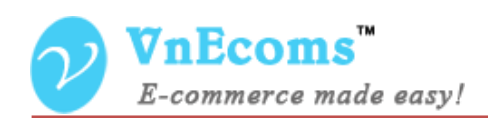

# **PDF Invoice Pro**

# **USER MANUAL VER. 1.0.0**

----------------------------------**Extension Version:** 1.0.x **Compatibility**: CE 1.4.x->1.8.x, EE 1.7.x -> 1.12.x **Website**: [http://www.vnecoms.com](http://www.vnecoms.com/) **Support**: [support@vnecoms.com](mailto:support@vnecoms.com)

\_\_\_\_\_\_\_\_\_\_\_\_\_\_\_\_\_\_\_\_\_\_\_\_

© 2012-2013 www.vnecoms.com. All Rights Reserved..

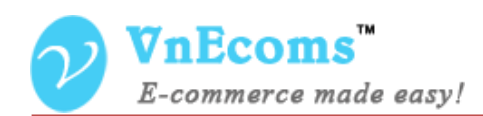

# **Table of Contents**

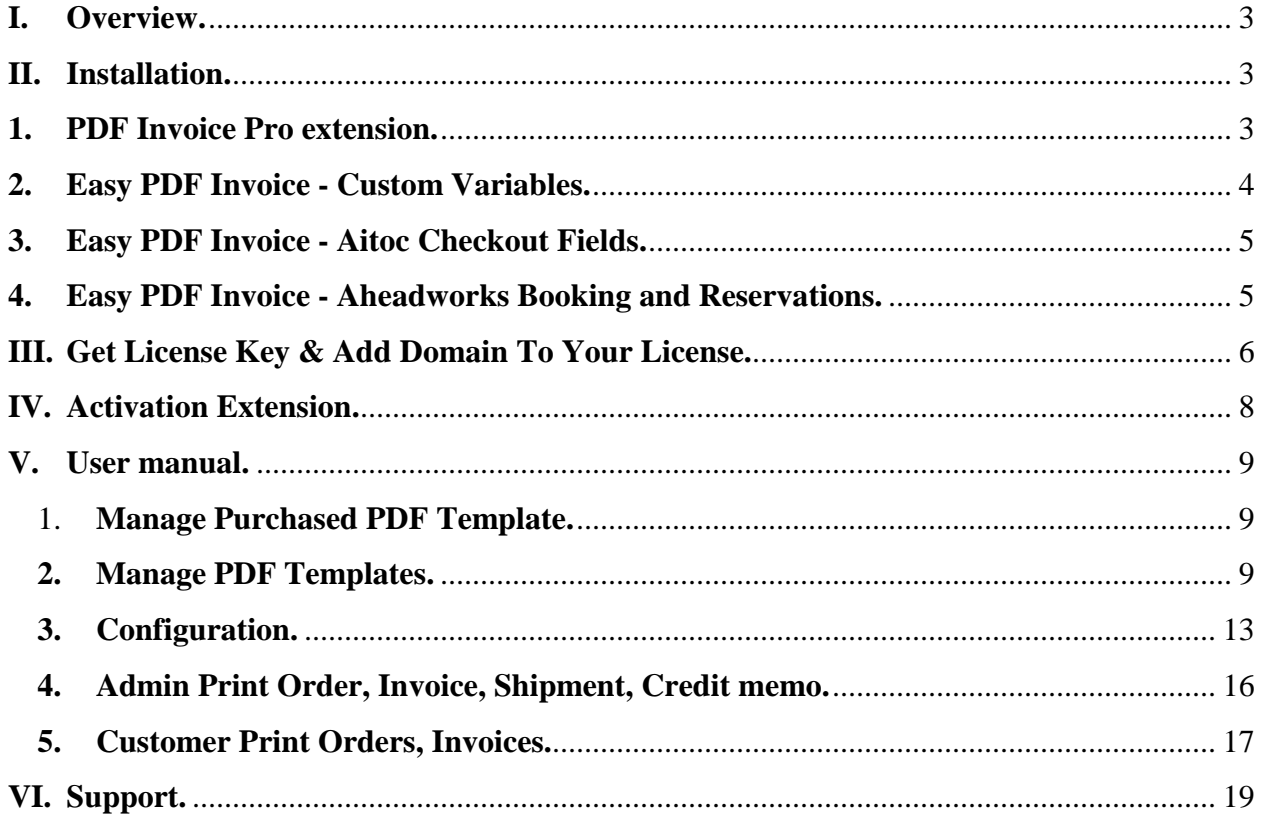

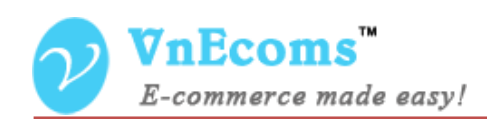

# <span id="page-2-0"></span>**I. Overview.**

**PDF Invoice Pro** is the complete PDF customize solution for magento. It allows you to fully customize the look of your PDF invoice easily by using html/css. **PDF Invoice Pro** support for multiple PDF layout, multiple language, right to left language, barcode and QRcode.

# <span id="page-2-2"></span><span id="page-2-1"></span>**II. Installation.**

#### **1. PDF Invoice Pro extension.**

If you are using **Easy PDF Invoice** extension with **Local PDF Processor** you need to uninstall the **Local PDF Processor** before start installing the **PDF Invoice Pro** extension

#### **Step 1: Disable Compilation.**

- Log into Magento Admin Panel and go to System  $\rightarrow$  Tools  $\rightarrow$  Compilation and disable the compilation.
- After last step you can run the compilation process again.

#### **Step 2. Upload package files.**

- Extract the extension package.
- Upload all files and folder inside the **step1** folder to your magento root folder.
- After all files in step1 folder is uploaded, upload all files and folder inside the **step2** folder to your magento root folder.

#### **Step 3. Clear cache.**

Go to **System**  $\rightarrow$  **Cache Management**. Clear the store cache.

#### **Step 4. Upload package files.**

- Upload all files and subfolder inside the **step3** folder to your magento root folder.

#### **Step 5. Clear cache.**

Go to **System**  $\rightarrow$  **Cache Management**. Clear the store cache.

#### **Step 5. Re-login.**

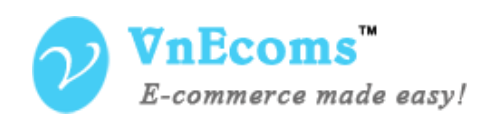

- Log out and log back into Magento Admin Panel.

You have installed **PDF Invoice Pro** extension. If you get any error while install extension please contact to our support team: [support@vnecoms.com.](mailto:support@vnecoms.com)

#### <span id="page-3-0"></span>**2. Easy PDF Invoice - Custom Variables.**

This is a plug-in of PDF Invoice Pro extension. With this plug-in you will able to add product attributes and customer attribute to your PDF file. You can add only attributes which you want to display on your PDF file.

**This plug-in is optional. Install it if you need this feature.**

#### **Step 1: Disable Compilation.**

- Log into Magento Admin Panel and go to System  $\rightarrow$  Tools  $\rightarrow$  Compilation and disable the compilation.
- After last step you can run the compilation process again.

#### **Step 2. Install the extension via magento connect.**

- Get extension key from : [http://www.magentocommerce.com/magento](http://www.magentocommerce.com/magento-connect/easy-pdf-invoice-custom-variables-7546.html)[connect/easy-pdf-invoice-custom-variables-7546.html](http://www.magentocommerce.com/magento-connect/easy-pdf-invoice-custom-variables-7546.html)
- Go to System->Magento Connect->Magento Connect Manager. Use your admin account to login again.
- Paste the extension key to the textbox then click install
- Click to **Process** to install the extension

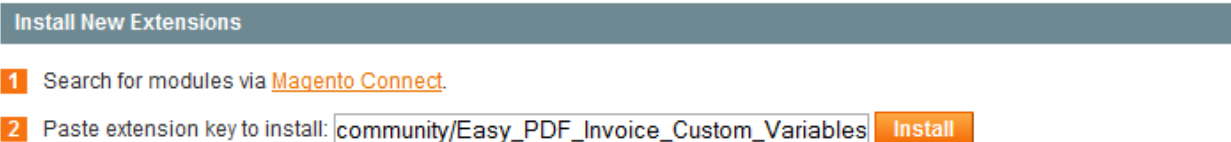

#### **Extension dependencies**

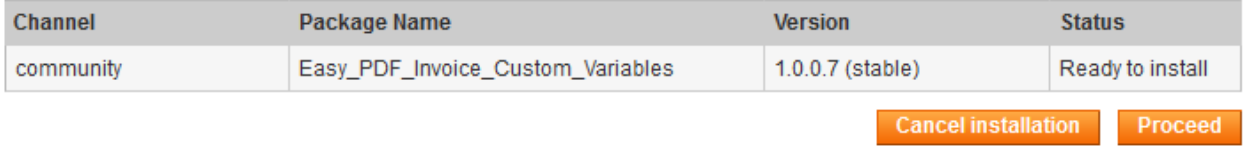

After you click to process button, the extension will be installed automatically until you get success mesage from black screen.

© 2012-2013 www.vnecoms.com. All Rights Reserved..

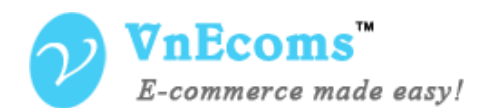

M Auto-scroll console contents

```
Checking dependencies of packages
Starting to download Easy_PDF_Invoice-1.0.4.1.tgz ...
\ldots done: 14,148 bytes
...uone. r+,r+o uyces<br>Installing package community/Easy_PDF_Invoice 1.0.4.1<br>Package community/Easy_PDF_Invoice 1.0.4.1 installed successfully
Package installed:
community Easy_PDF_Invoice 1.0.4.1
Cleaning cache
Cache cleaned successfully
```
#### **Step 3. Clear cache.**

Go to System  $\rightarrow$  Cache Management. Clear the store cache

#### **Step 4. Re-login.**

Log out and log back into Magento Admin Panel.

#### <span id="page-4-0"></span>**3. Easy PDF Invoice - Aitoc Checkout Fields.**

This is a plug-in of Easy PDF Invoice extension. With this extension you will able to display all Aitoc Checkout Fields to your PDF template as variables. **This plug-in is optional. Install this if you are using Aitoc Checkout Fields extension.**

Installing this extension is same as **Easy PDF Invoice - Custom Variables.** You can get the extension key from this link: [http://www.magentocommerce.com/magento-connect/easy-pdf-invoice-aitoc-](http://www.magentocommerce.com/magento-connect/easy-pdf-invoice-aitoc-checkout-fields-4517.html)

[checkout-fields-4517.html](http://www.magentocommerce.com/magento-connect/easy-pdf-invoice-aitoc-checkout-fields-4517.html)

<span id="page-4-1"></span>**4. Easy PDF Invoice - Aheadworks Booking and Reservations.**

This is a plug-in of Easy PDF Invoice extension. With this extension you will able to display data from Aheadworks Booking and Reservattions extension to your PDF template as variables.

**This plug-in is optional. Install this if you are using Aheadworks Booking and Reservations extension.**

Installing this extension is same as **Easy PDF Invoice - Custom Variables.** You can get the extension key from this link: [http://www.magentocommerce.com/magento-connect/easy-pdf-invoice](http://www.magentocommerce.com/magento-connect/easy-pdf-invoice-aheadworks-booking-and-reservations-7798.html)[aheadworks-booking-and-reservations-7798.html](http://www.magentocommerce.com/magento-connect/easy-pdf-invoice-aheadworks-booking-and-reservations-7798.html)

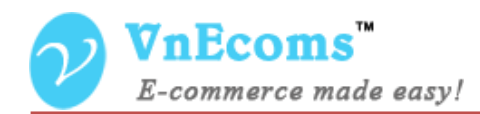

# <span id="page-5-0"></span>**III. Get License Key & Add Domain To Your License.**

- Login to your customer account at [http://www.vnecoms.com/.](http://www.vnecoms.com/)
- From your customer dashboard click to **My Licenses**

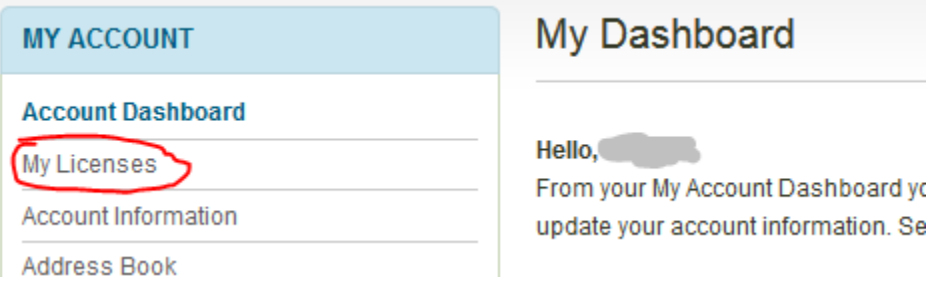

- On My Licenses page you will see all of your licenses.

## **My Licenses**

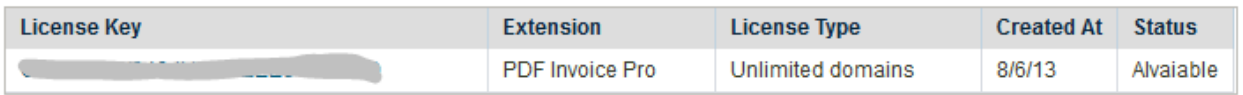

- Click to license key to view the detail information of the license.

#### **Edit License**

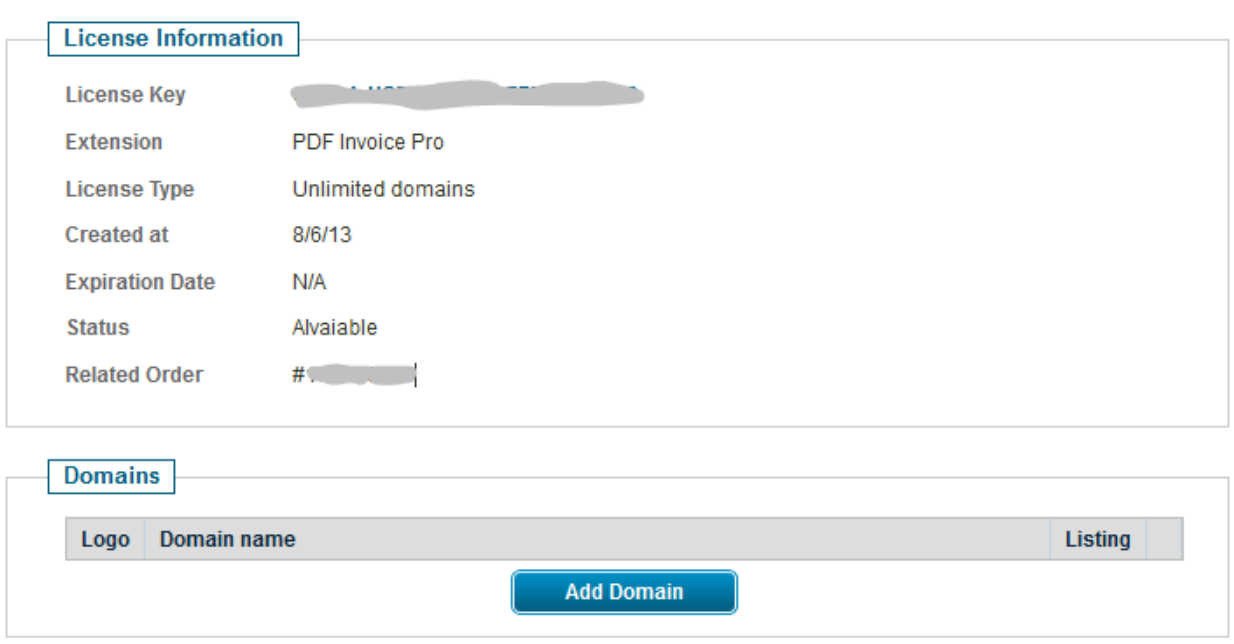

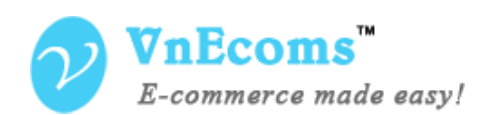

- Click to add domain to add your domain to the license.

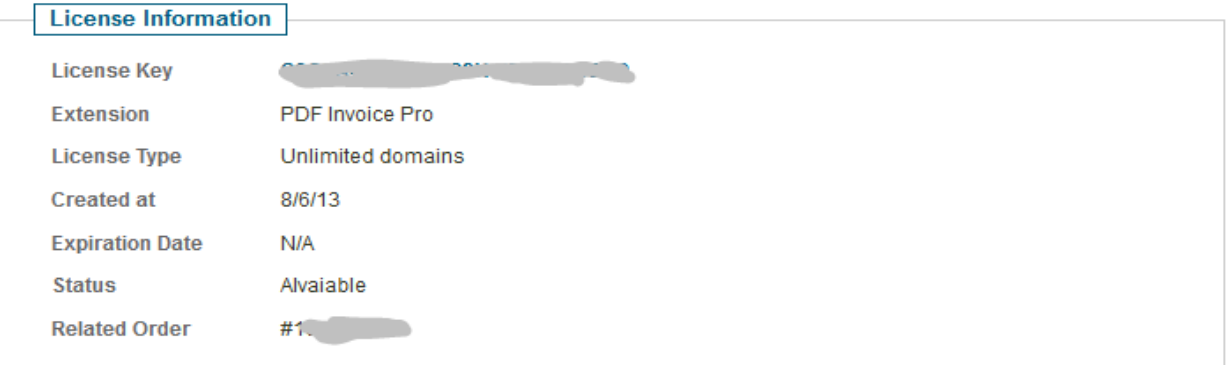

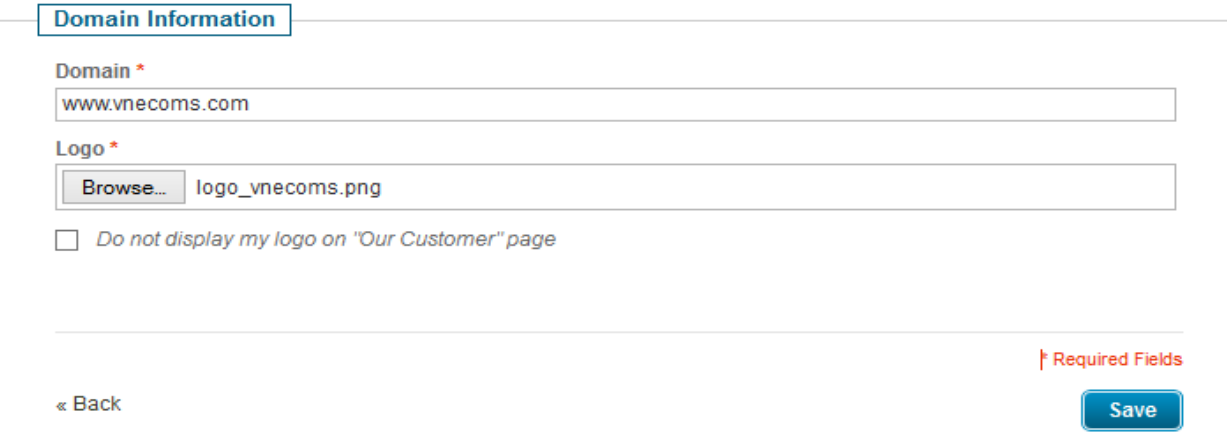

- Enter your domain and logo then click **Save** button.

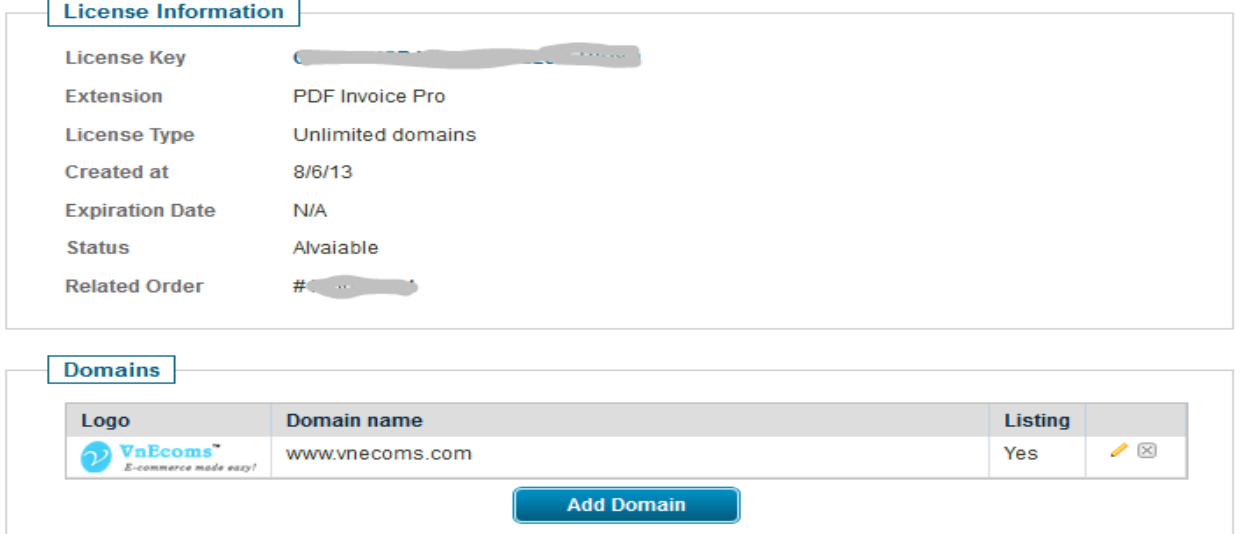

- Now copy the license key then use it to activate the extension.

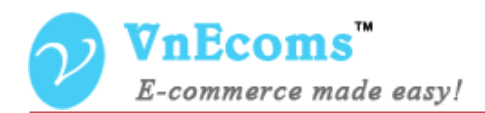

# <span id="page-7-0"></span>**IV. Activation Extension.**

- Login to your admin cpanel. Go to menu **System** -> **VnEcoms Licenses**

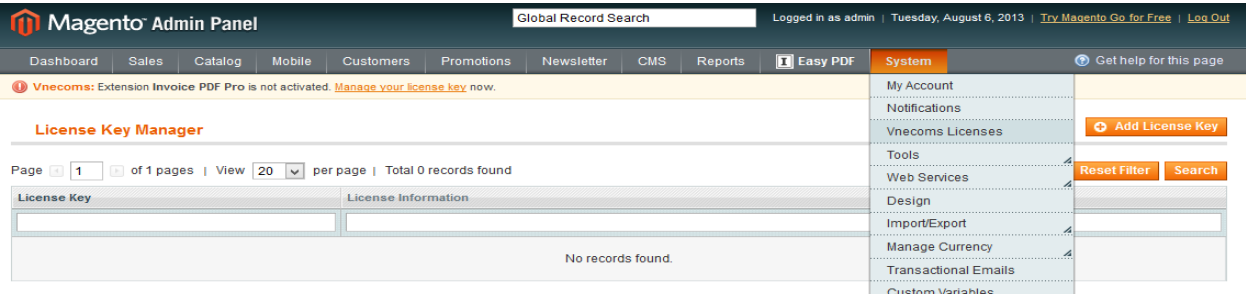

- Click to **Add License Key** button.

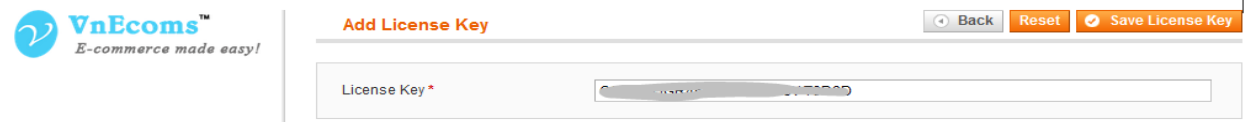

- Enter your license key and click **Save License Key.**

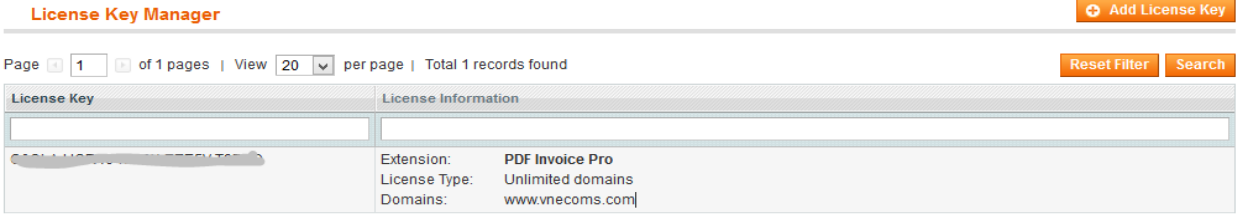

- You will see some information about the license from the grid. Click to view detail information of the license. You also need to update your license when you add new domain to your license.

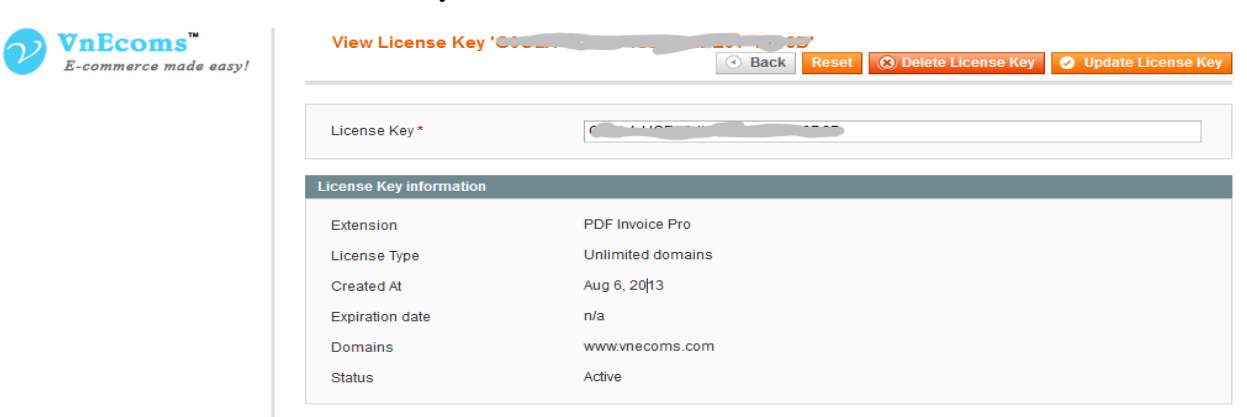

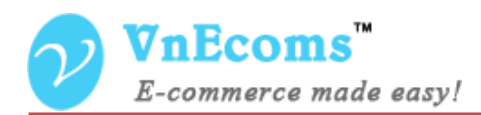

# <span id="page-8-1"></span><span id="page-8-0"></span>**V. User manual.**

#### 1. **Manage Purchased PDF Template.**

Here you can manage all PDF tempalate which you purchase from our store. After you purchase a PDF template you will get the package to import here.

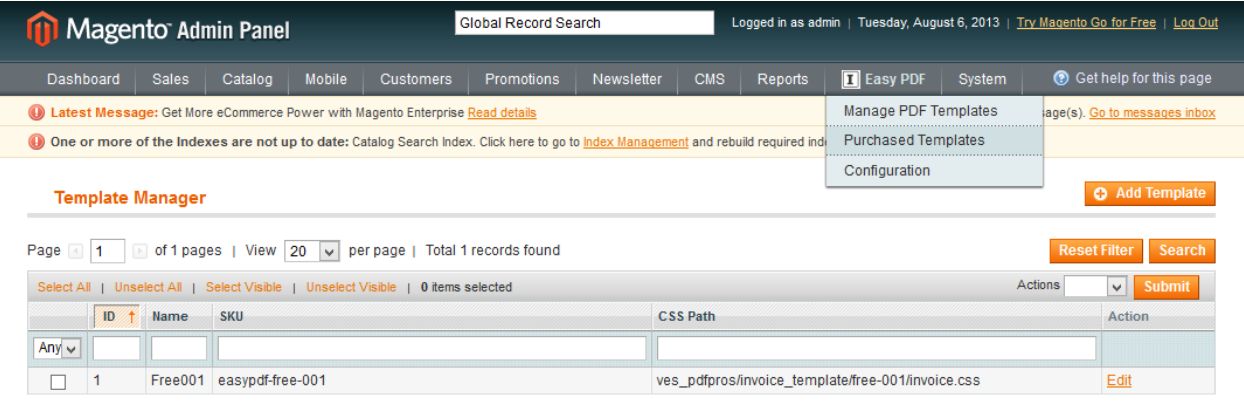

In the package extension you will see a free template file **easypdf-free-001.xml** you can use this template for your pdf templates. From above image you can see the **css path** field. This is the path of the css file. you can modify this css file to change your pdf but this is not recommend.

#### **2. Manage PDF Templates.**

This page lists all of your pdf templates.

<span id="page-8-2"></span>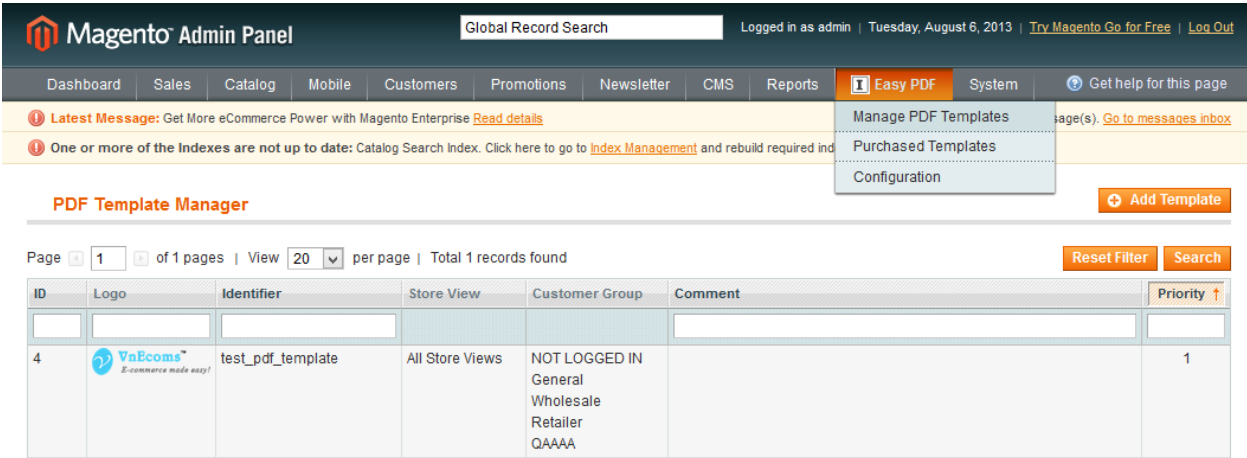

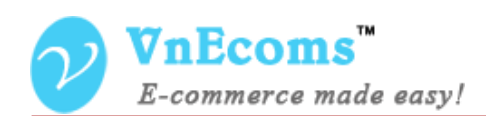

When you add new template or edit an exist pdf template you will get the page like image below.

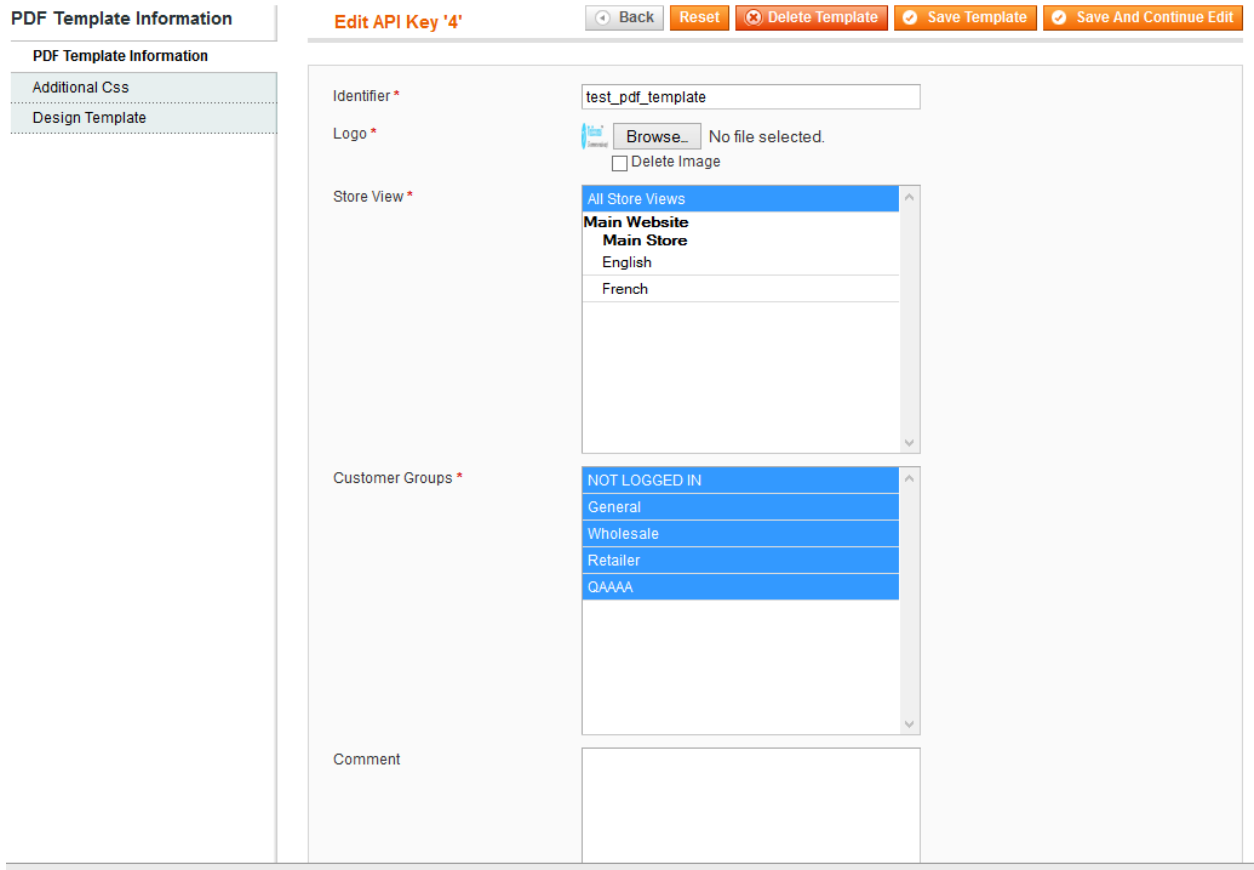

The first section is **PDF template information**. From this section, you can set a PDF template is used for individual store or customer group. The logo which you upload from here will be used to the PDF file.

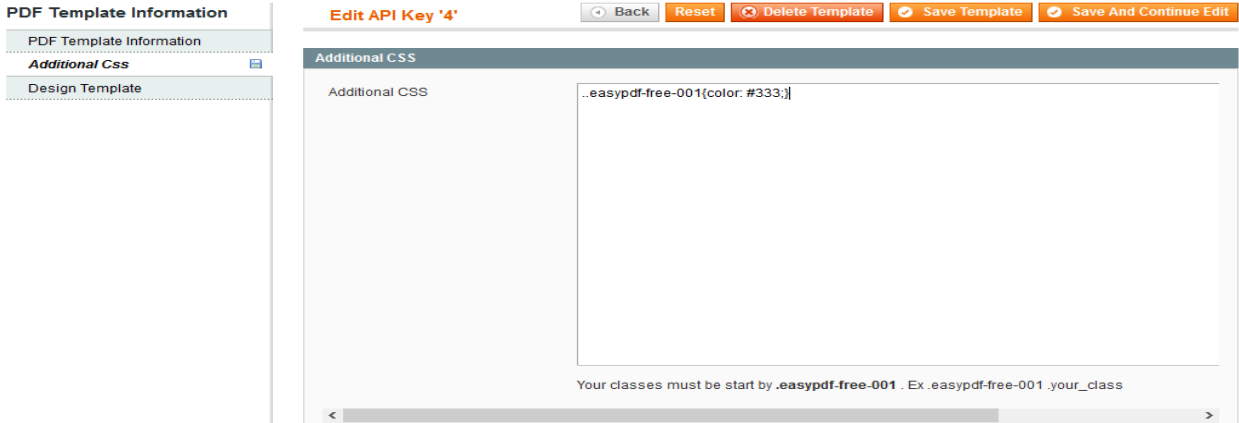

© 2012-2013 www.vnecoms.com. All Rights Reserved..

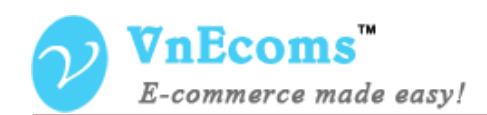

The second section is **Additional Css**. here you can add the additional css for your pdf template. We recommend you to add your css here instead of modify the css file of **base pdf template**.

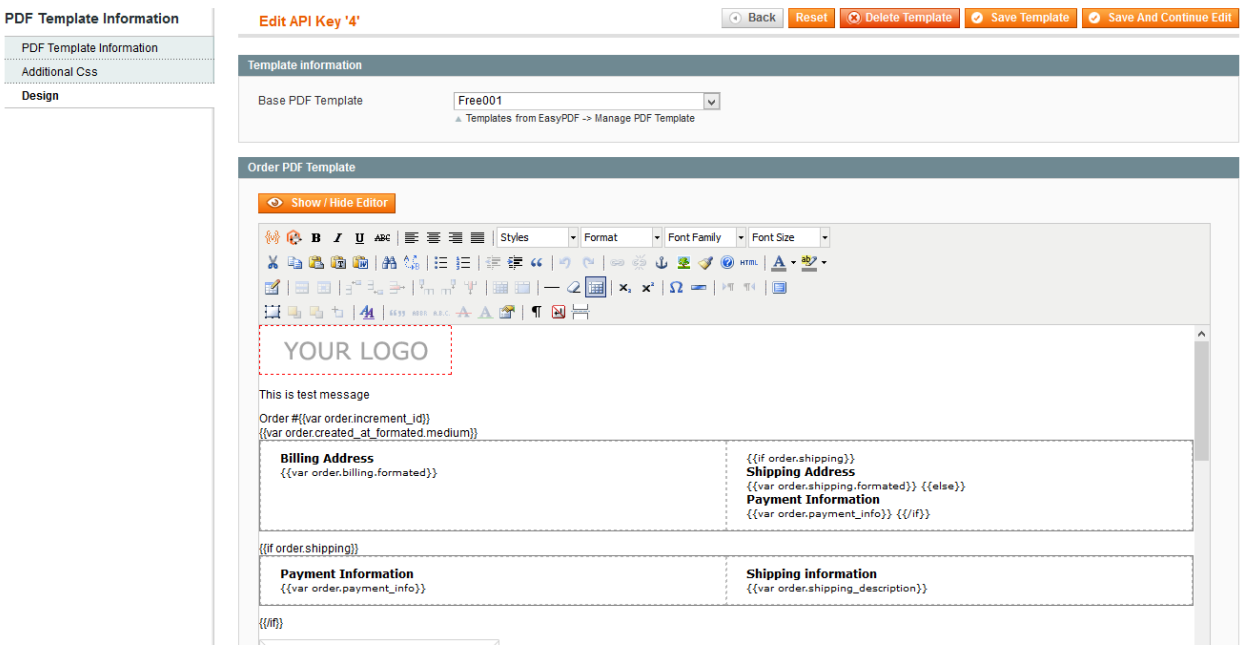

The third section is **Design** on this section you can design your PDF templates using html/css. First you may need to choose **Base PDF template** which is purchased from our store. You can choose a base PDF template then modify it to match your requirement.

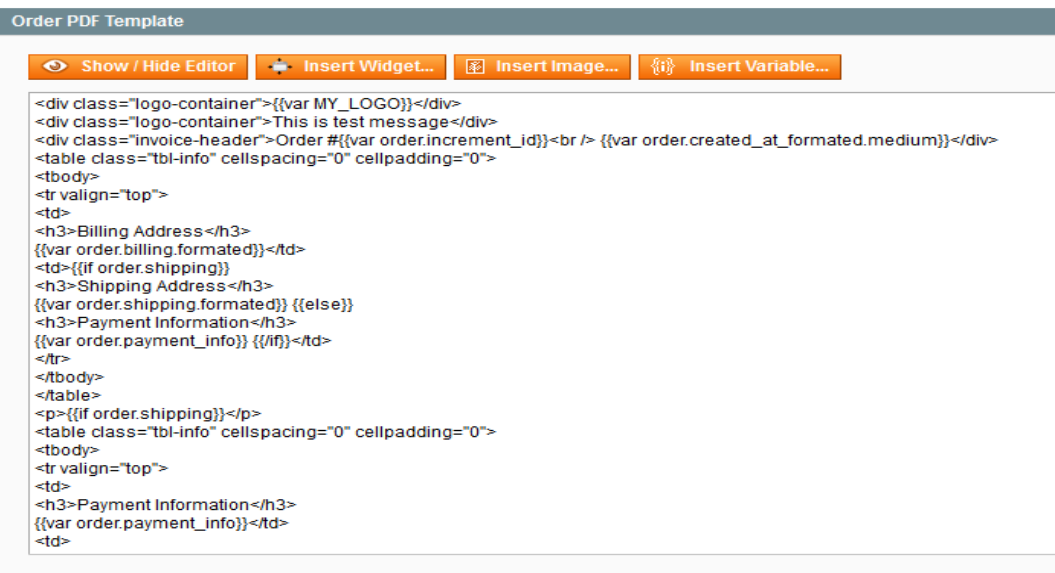

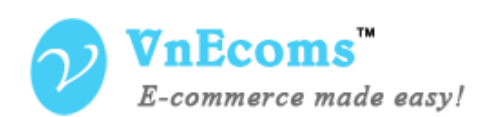

You can switch between **wysiwyg** editor and **html** editor.

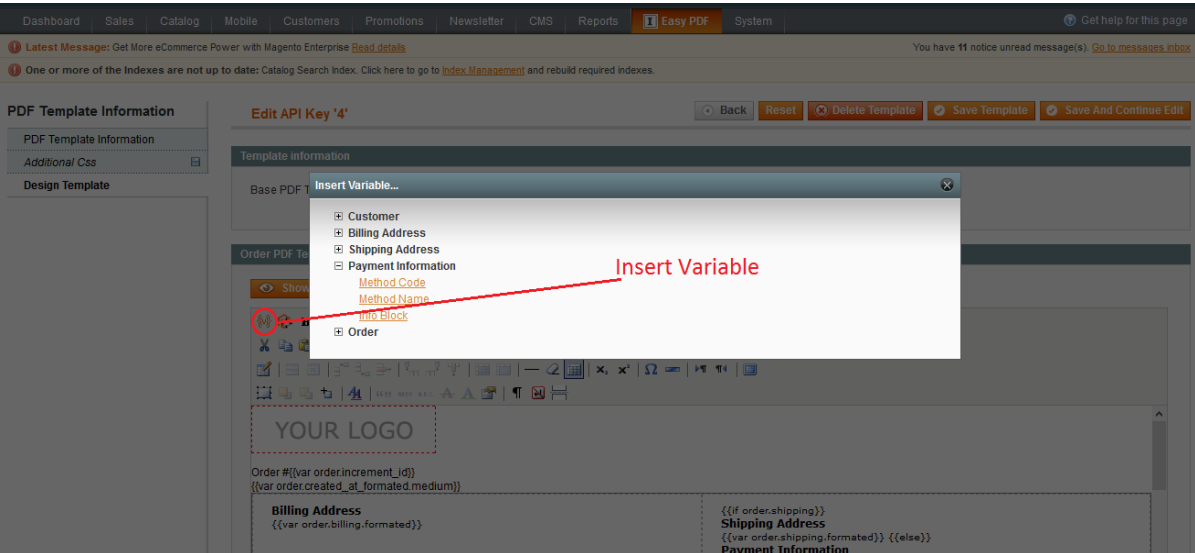

Insert variables very easy by click to the icon from editor then you will see all available variable.

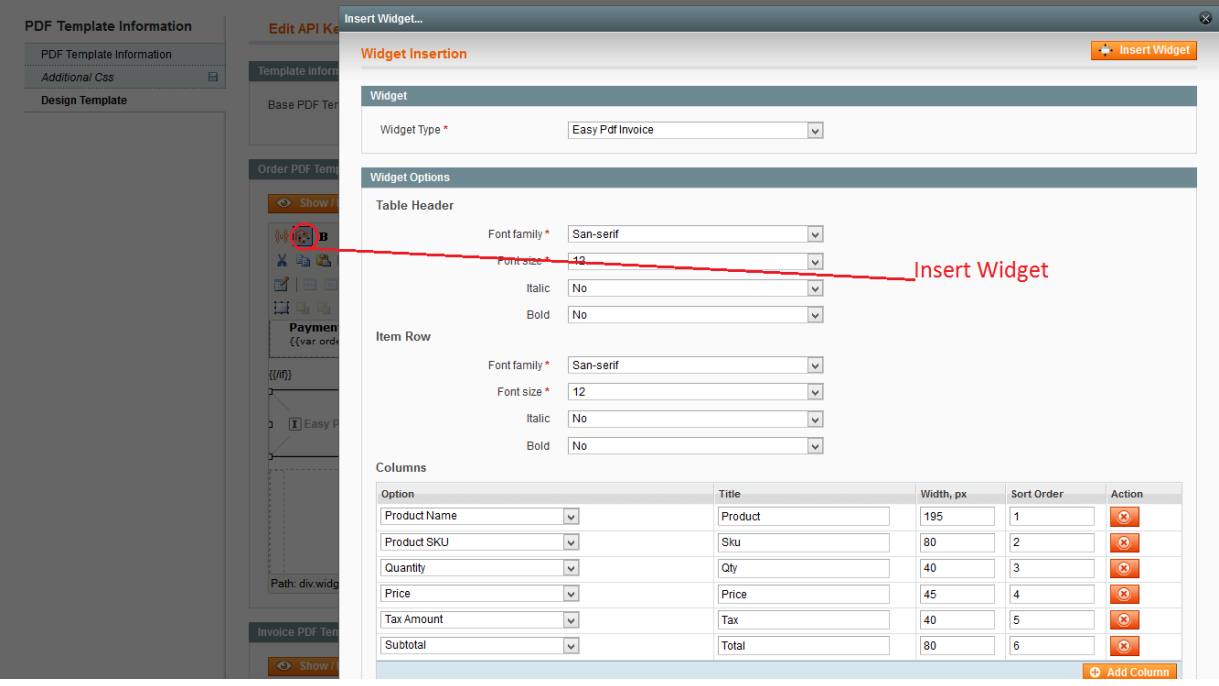

Insert the items widget very easy. You can define the lable, font, size of each columns.

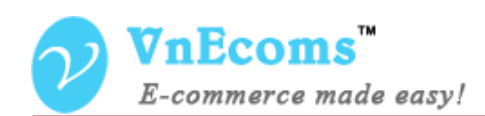

#### **3. Configuration.**

Log into Magento Admin Panel and go to **Easy PDF**->**Configuration**

<span id="page-12-0"></span>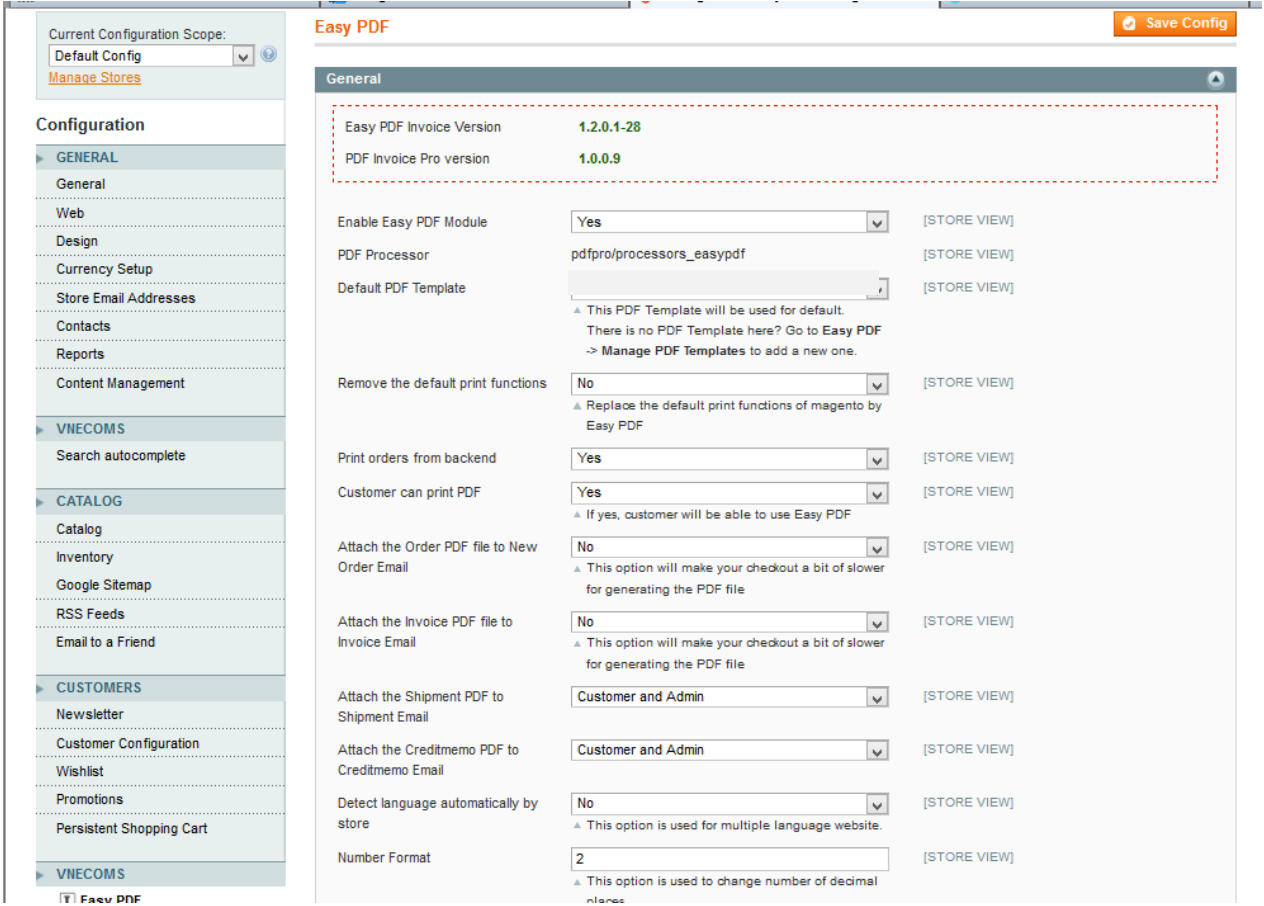

#### **Easy PDF Invoice Version**

The current version of Easy PDF Invoice extension.

#### **PDF Invoice Pro Version**

The current version of PDF Invoice Pro extension *The PDF Invoice Pro extension is built base on Easy PDF Invoice extension.*

#### **Enable Module**

Select "Yes" to Enable the extension. The PDF Invoice Pro Extension is Enabled by default.

#### **PDF Processor**

Show the current pdf processor of extension

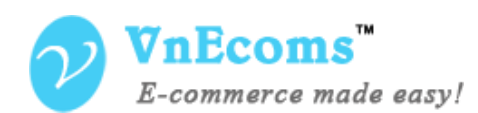

#### **Default PDF Template**

You need to set a default api key before you can use the PDF Invoice Pro extension

#### **Remove the default print functions**

Replace the default print functions of magento by Easy PDF

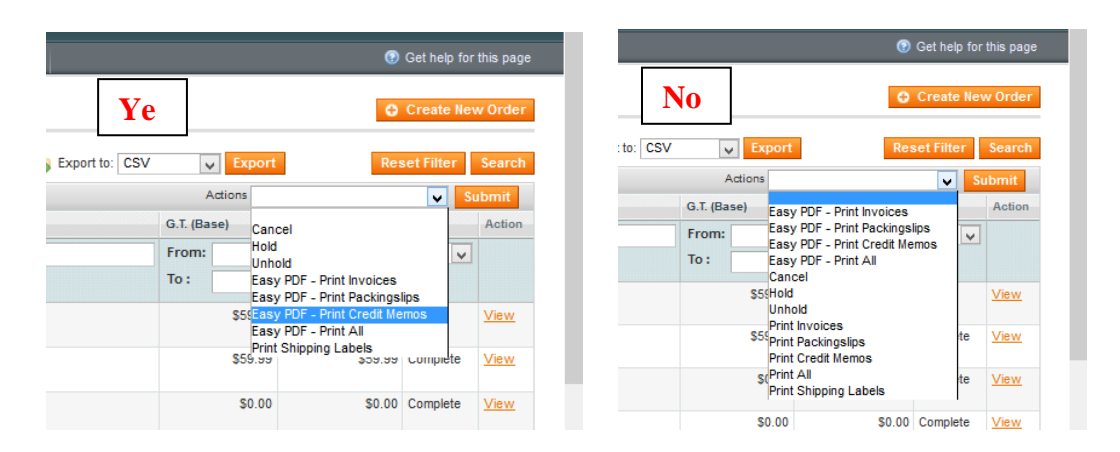

#### **Print orders from backend**

Allow admin can print order. In default print order only available for customer if You allow customer print PDF.

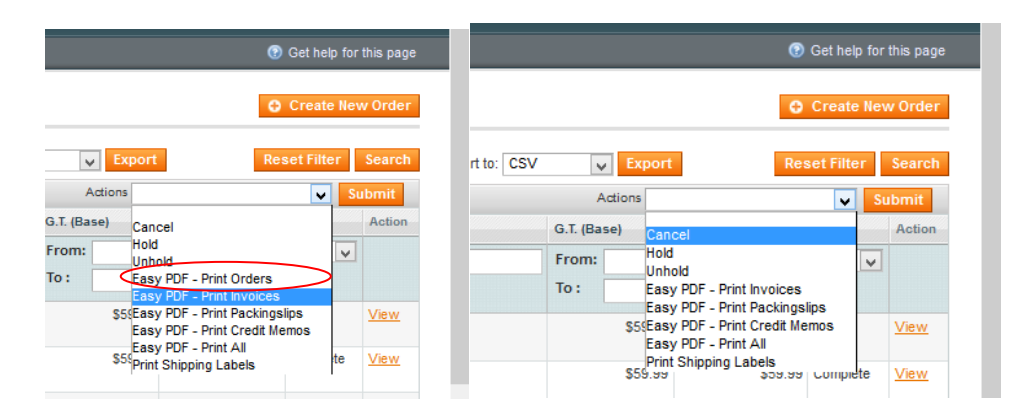

#### **Customer can print PDF**

Allow customers print PDF

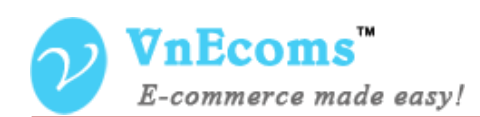

#### **Attach The PDF Order to new order email**

if 'Yes' The PDF file will be attached to email which is sent to customer after he place order.

#### **Attach the PDF Invoice to Invoice Email**

if 'Yes' The PDF file will be attached to email which is sent to customer after he pay for the order.

#### **Attach the PDF Shipment to Shipment Email**

If 'Yes' The Shipment PDF will be attached to the notification email.

#### **Attach the PDF Credit memo to Credit memo Email**

If 'Yes' The Credit memo PDF will be attached to the notification email.

#### **Detect language automatically by store**

If Yes, the language will be translated by the store which the order is placed on.

#### **Number Format**

You can use this option to change the number of the decimal places of prices.

#### **Communication Method**

Our system will use this method to get available update, promotion and news from our server.

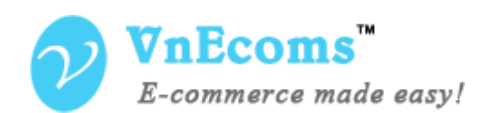

#### <span id="page-15-0"></span>**4. Admin Print Order, Invoice, Shipment, Credit memo.**

From Backend go to Sales -> Orders your can easy print orders, invoices from here.

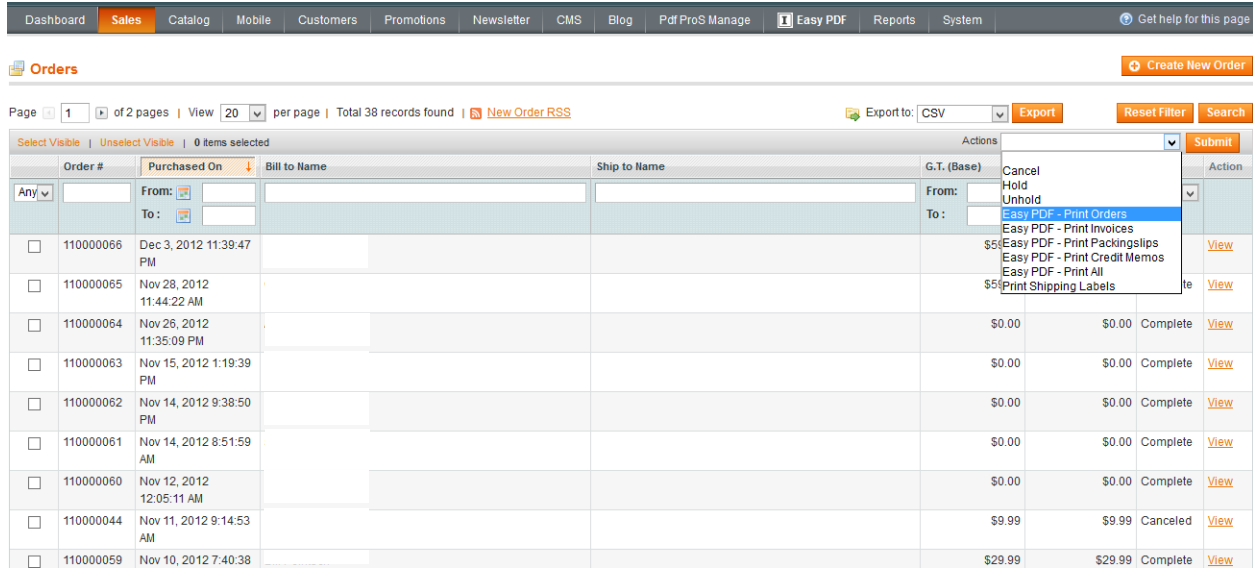

View an order, you will see new button to print the order.

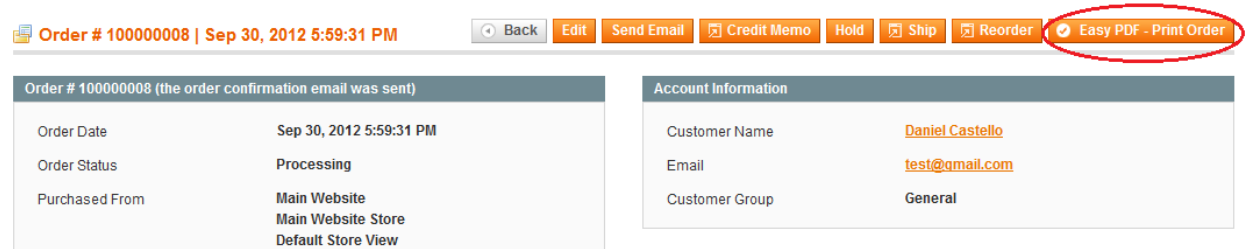

View an invoice,shipment, credit memo you will also see new button to print invoice

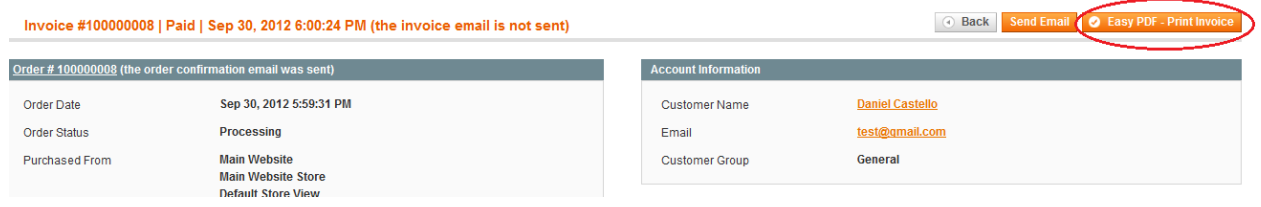

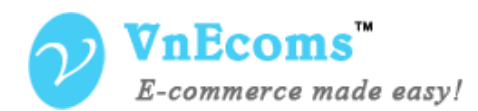

#### **5. Customer Print Orders, Invoices.**

customer can print order after he place order at success page

<span id="page-16-0"></span>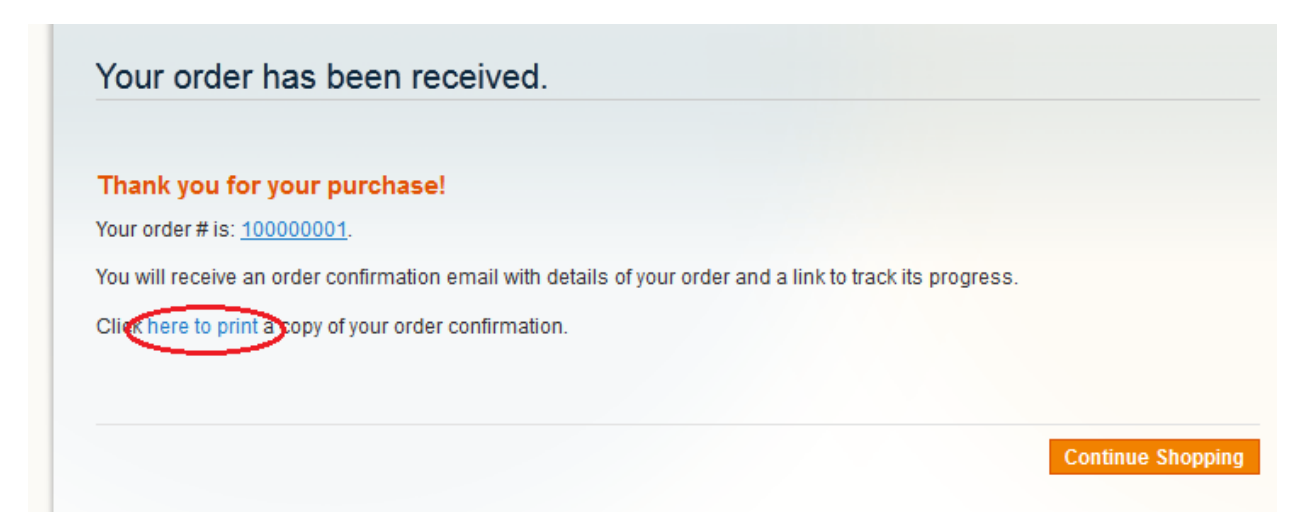

#### Print order from order view page

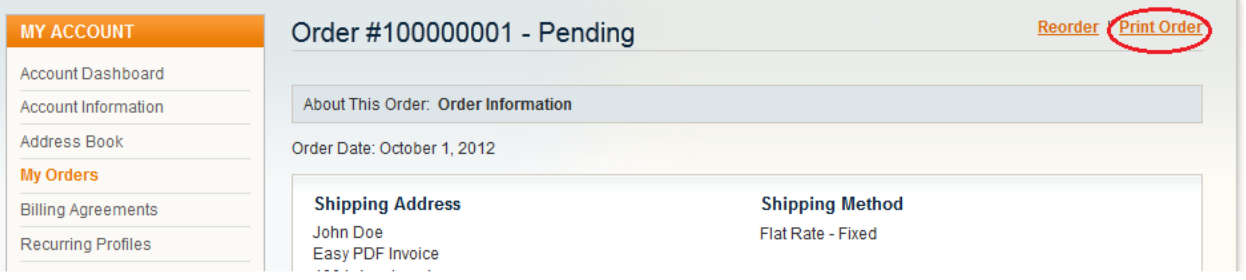

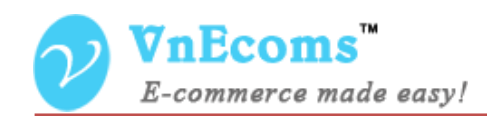

# Print invoice from invoice view page.

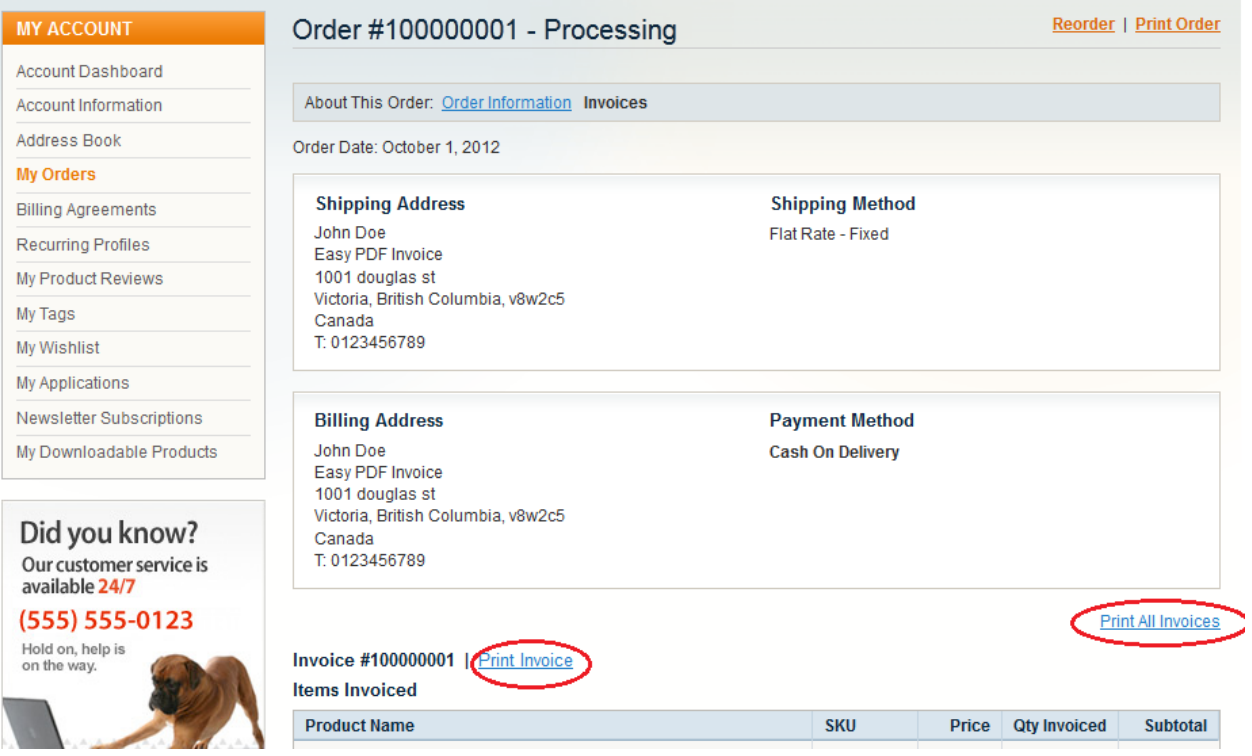

## Get The PDF from email

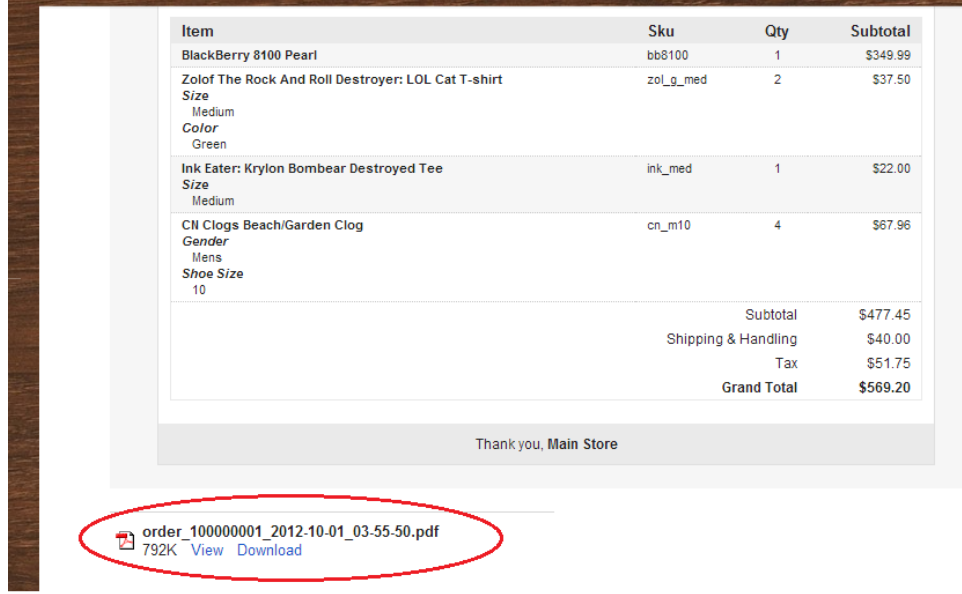

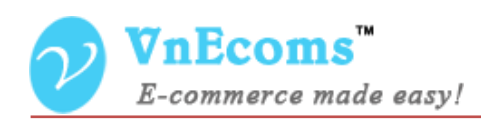

# <span id="page-18-0"></span>**VI. Support.**

If you need support or have questions directly related to a EasyPdfInvoice.com extension, please use our Online Message Form to contact our support team or send us an email at: [support@vnecoms.com.](mailto:support@vnecoms.com)

> Best Regards, **VnEcoms Team**